## **Connecting your Smartphone or Tablet**

In order to connect to a Smartphone or Tablet you will need to have the NVR connected to a modem or router that has Internet access. We will want to make sure the NVR is configured for Internet access in the next section.

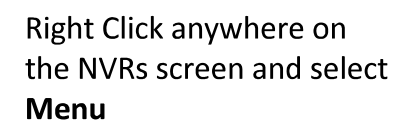

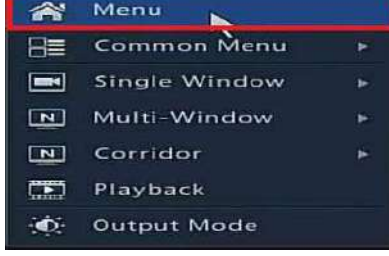

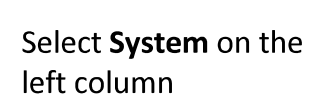

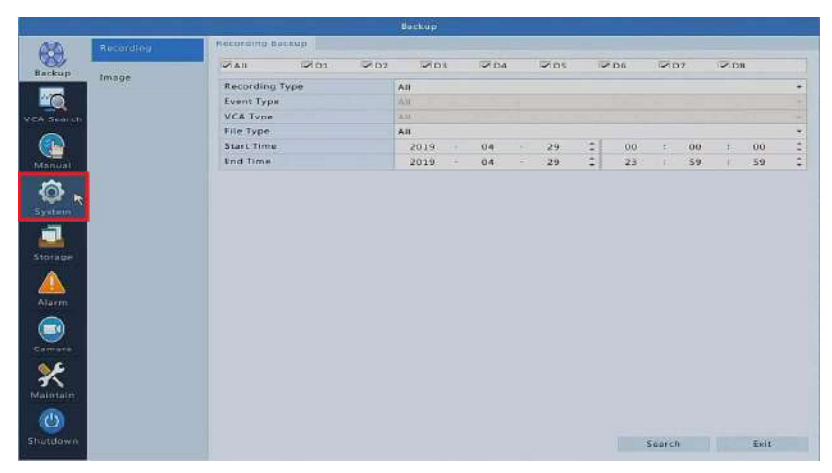

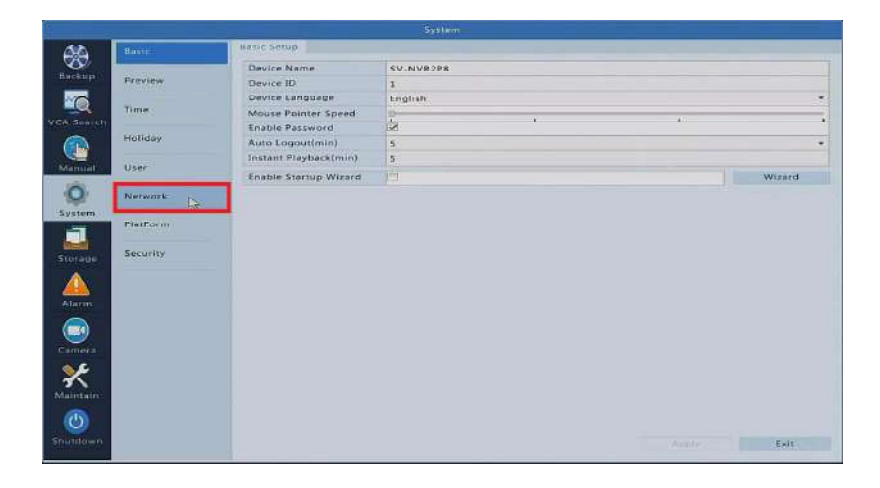

**Select Network** 

Inside of the Network menu, make sure that the Enable **DHCP** checkbox is highlighted as shown here. If you make any changes be sure to Apply at the bottom to save!

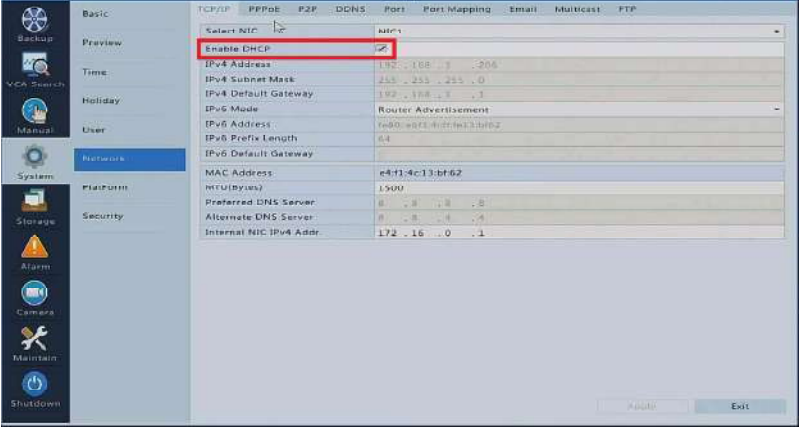

Select **P2P** on the top row and make sure **Enable P2P** is highlighted.

Leave this menu open as we will need to revisit this page when setting up your Smartphone or Tablet.

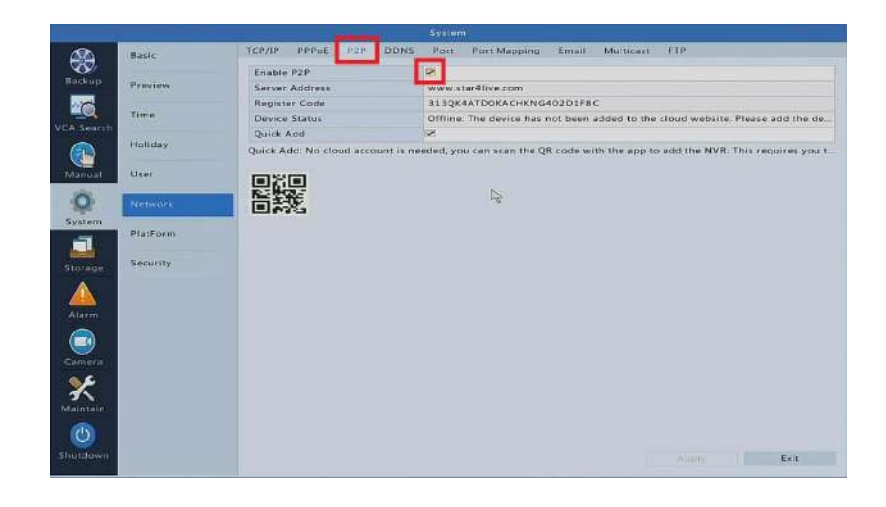

Now that we have verified the NVR system is ready to be accessed remotely you will need to download the SureVision Application to your Smartphone or Tablet. The App can be found by searching "SureVision" inside of the App Store or Google Play Store. Once SureVision has been downloaded and installed you can proceed to the next step.

First time users will have to sign up to use the SureVision application . Select Sign Up at the bottom.

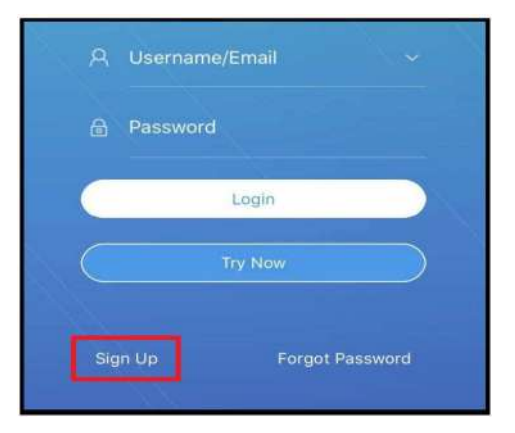

Enter a valid Email Address into the top field and click Verify. A verification code will be sent to the email address provided. Enter the verification code into the field below and click next.

Create a password for your mobile account. Click Sign Up when your password has been entered. Be sure to Check the Service Agreement box before proceeding.

## \*Password Note

6-20 characters that use two of the following. Letters (A-Z, a-z), digits (0-9) and special characters.

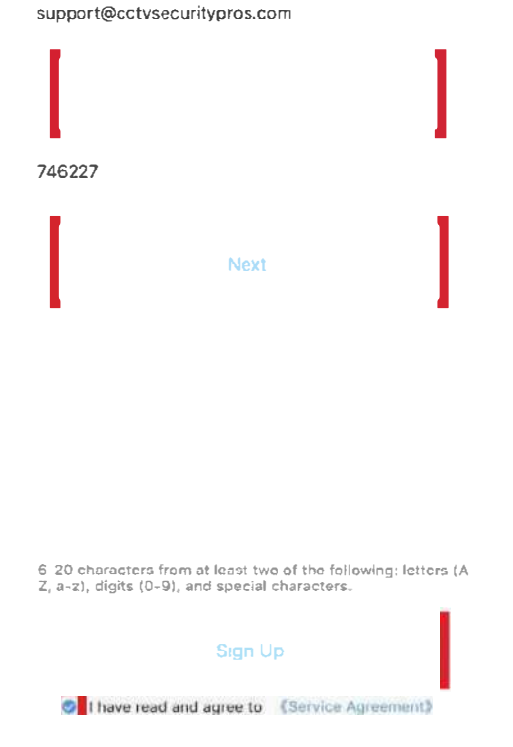

After completing the sign up process you will be taken to the Apps Home Screen. If you would like to Add a new device now. Click Add.

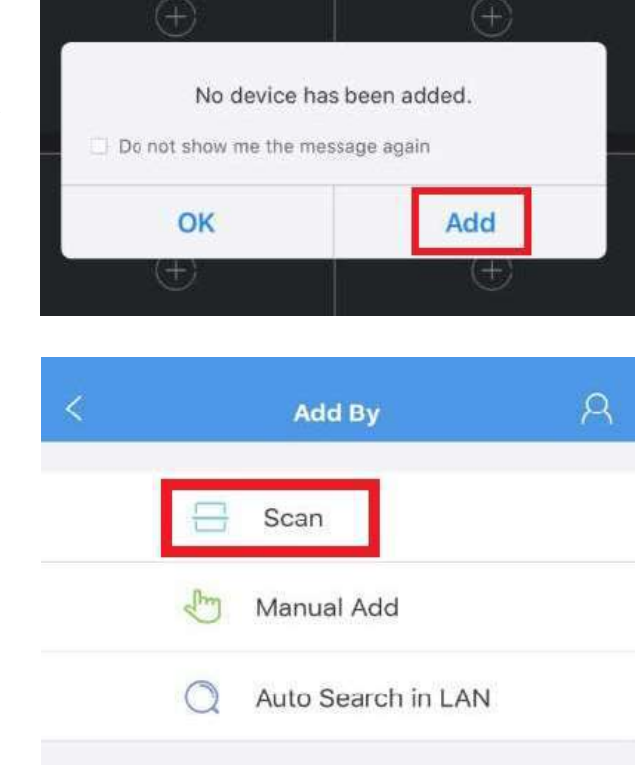

to scan the P2P QR code.

Select the Scan option. This will allow us

Navigate to Main Menu -> System -> Network -> P2P. The QR code found in this menu will be scanned using the SureVision App.

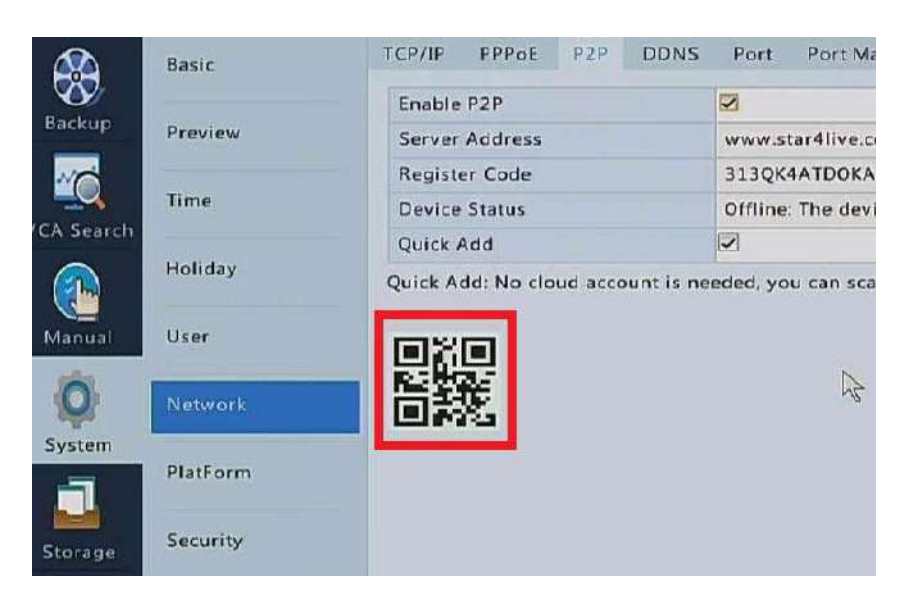

Use the SureVision Scan feature on the app to scan the QR code found in the above menu.

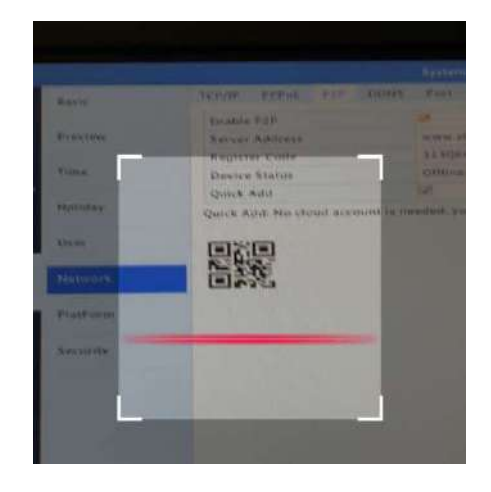

Enter a unique name so you can identify your system when connecting in the future. Click Start Live View at the bottom when you are done entering your name.

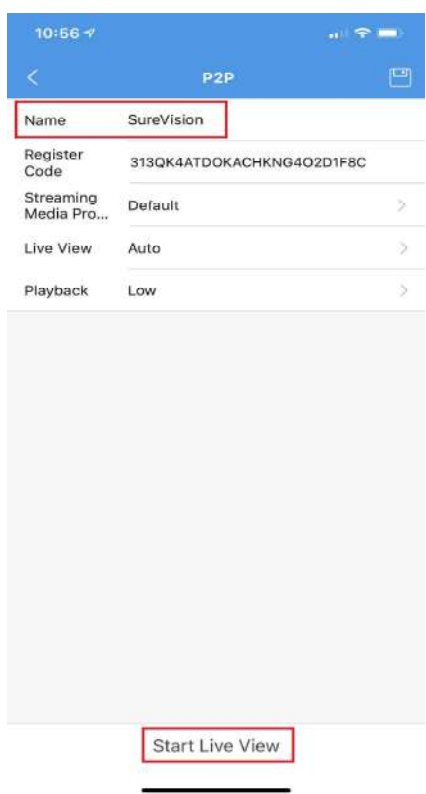

Any cameras you have attached on your NVR system will now be accessible through the SureVision app.

SureVision has a built in Help section to aid you in watching liveview and playback footage. It can be found by clicking on the Menu button at the top left corner and selecting Help.

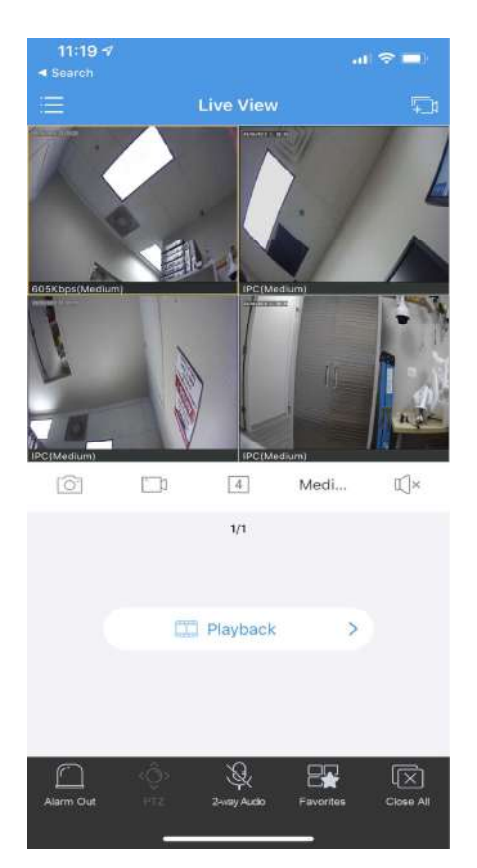